## VitalSource LTI Tool for Moodle

The VitalSource LTI tool provides an easy integration with Moodle, allowing seamless access to VitalSource Bookshelf® and Analytics tools.

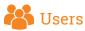

Campus Moodle administrators can quickly and easily install the VitalSource LTI tool in order to provide students and faculty with seamless access to VitalSource Bookshelf and Analytics tools.

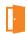

#### How to Install

#### **SETUP STEPS FOR MOODLE**

System-Level Configuration of LTI Tool Provider\*

- Log in to Moodle and navigate to Site Administration > Plugins >
   Activity Modules > LTI > Manage External Tool Types
- Click Add External Tool Con iguration
- 3. Enter the following **Tool Settings**:
  - a. Tool Name: Enter the name for the tool that makes sense to your campus programme (Recommended: VitalSource Digital Materials)
  - b. Tool Base URL\*\*
    - Multi-course dashboard: https://bc.vitalsource.com/ materials
    - II. Single-course dashboard: https://bc.vitalsource.com/ books
  - Consumer Key: As provided by the VitalSource Customer Success team
  - Shared Secret: As provided by the VitalSource Customer Success team
  - e. Show tool type when creating tool instances: **Check the box**
  - f. Default Launch Container: New Window

#### STEPS 1-2

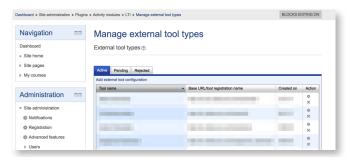

#### STEP 3

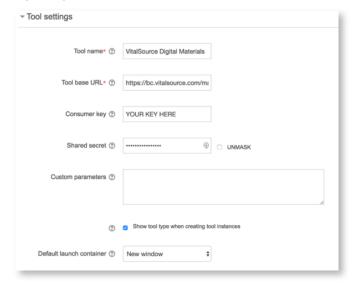

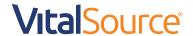

# VitalSource LTI Tool for Moodle

- Privacy Settings: Our recommendation for the following is to select Always. If you have questions about how we use this data, let your Customer Success Manager know.
  - a. Share launcher's name with tool
  - b. Share launcher's email with tool
  - c. Accept grades from the tool
- 5. Click Save Changes

\*The LTI tool provider can also be configured at the course level if that is the preferred method for your campus.

\*\*For multi- and single-course dashboards, the VitalSource Customer Success team will work with your bookstore to gather your school's book adoptions and pair them to your LMS/VLE courses. For a direct launch to a specific book, you will need to enter the VitalSource Book Identifier in your URL.

#### MANAGING LINK PLACEMENT

Once the LTI External Tool is installed, links should be added in the relevant courses.

#### Steps for Adding a Link to a Course

- Within a course in Moodle, turn editing on
- In the relevant section of your course, select Add an Activity or Resource
- 3. Select External Tool and click Add
- Name the activity and choose the previously created External Tool
  Type from the drop-down menu
- All other settings will be taken from the External Tool Type defaults that were selected during tool installation. Click either Save and Return to Course or Save and Display.

### Training and Support

Your Customer Success Manager will provide you with details on Bookshelf training as well as support materials for the VitalSource LTI tool and VitalSource Bookshelf.

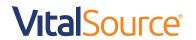

#### STEP 4

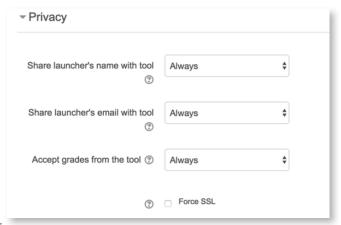

#### STEPS 1-2

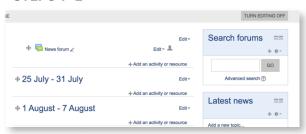

#### STEP 3

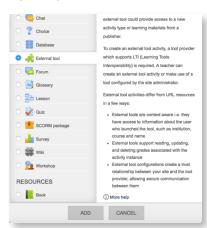

#### STEP 4

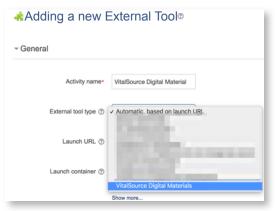